# NETWORK ADAPTER

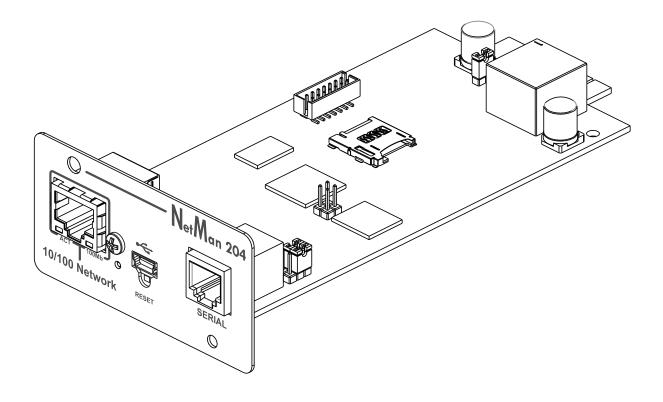

Installation and user manual

# INTRODUCTION

Thank you for choosing our product.

The accessories described in this manual are of the highest quality, carefully designed and built in order to ensure excellent performance.

This manual contains detailed instructions on how to install and use the product. This manual must be stored in a safe place and <u>CONSULTED BEFORE USING THE DEVICE</u> for proper usage instructions as well as maximum performance from the device itself.

**NOTE:** Some images contained in this document are for informational purposes only and may not faithfully demonstrate the parts of the product they represent.

Symbols used in this manual:

Warning Indicates important information that must not be ignored.

Information Provides notes and useful suggestions for the User.

# SAFETY

This part of the manual contains SAFETY precautions that must be followed scrupulously.

- The device has been designed for professional use and is therefore not suitable for use in the home.
- The device has been designed to operate only in closed environments. It should be installed in rooms where there are no inflammable liquids, gas or other harmful substances.
- Take care that no water or liquids and/or foreign bodies fall into the device.
- In the event of a fault and/or impaired operation of the device, do not attempt to repair it but contact the authorized service centre.
- The device must be used exclusively for the purpose for which it was designed. Any other use is to be considered improper and as such dangerous. The manufacturer declines all responsibility for damage caused by improper, wrong and unreasonable use.

# ENVIRONMENTAL PROTECTION

Our company devotes abundant resources to analyzing environmental aspects in the development of its products. All our products pursue the objectives defined in the environmental management system developed by the company in compliance with applicable standards.

Hazardous materials such as CFCs, HCFCs or asbestos have not been used in this product.

When evaluating packaging, the choice of material has been made favoring recyclable materials. Please separate the different material of which the packaging is made and dispose of all material in compliance with applicable standards in the country in which the product is used.

# **DISPOSING OF THE PRODUCT**

The device contains internal material which (in case of dismantling/disposal) are considered TOXIC, such as electronic circuit boards. Treat these materials according to the laws in force, contacting qualified centers. Proper disposal contributes to respect for the environment and human health.

C The reproduction of any part of this manual, even in part, is prohibited unless authorized by the manufacturer.
 The manufacturer reserves the right to change the product described at any time without prior notice for improvement purposes.

# CONTENTS

| DESCRIPTION                                           | 7  |
|-------------------------------------------------------|----|
| Overview                                              |    |
| PACKAGE CONTENTS                                      |    |
| FRONT PANEL                                           |    |
| Network port                                          |    |
| Micro-USB port                                        |    |
| Serial port                                           |    |
| LED                                                   |    |
| GSM Modem                                             |    |
| Reset button                                          |    |
| Users                                                 | 9  |
| Network services                                      | 10 |
| SSH                                                   |    |
| Serial network                                        | 10 |
| Wake-on-LAN                                           | 10 |
| НТТР                                                  | 10 |
| SNMP                                                  | 10 |
| UDP                                                   | 10 |
| Modbus TCP/IP                                         | 10 |
| BACnet/IP                                             | 11 |
| FTP                                                   | 11 |
| Syslog                                                | 11 |
| Email                                                 |    |
| Reports                                               |    |
| SSH Client (only for operating system W18-1 or later) | 11 |
| DEVICE VALUES AND EVENTS HISTORY LOG ARCHIVE          | 12 |
| Eventlog                                              | 12 |
| Datalog (only for UPS devices)                        |    |
| Environmental sensors (optional)                      | 13 |
| Available sensors                                     | 13 |
| INSTALLATION                                          | 13 |
| CONFIGURATION                                         | 14 |
| Overview                                              | 14 |
| Configuration via HTTP/HTTPS                          |    |
| Configuration via USB                                 | 15 |
| Configuration via SSH                                 | 15 |

| CONFIGURATION MENU DESCRIPTION           | 16 |
|------------------------------------------|----|
| Start menu                               | 16 |
| Setup                                    | 18 |
| IP config                                | 19 |
| WEB CONFIGURATION                        | 20 |
| Network configuration                    | 21 |
| Device configuration                     | 22 |
| Command configuration                    | 23 |
| Data log                                 | 24 |
| UDP Firewall                             | 25 |
| Wake on Lan address                      | 26 |
| SNMP                                     | 27 |
| MODBus/BACNET                            | 28 |
| JSON                                     | 29 |
| Syslog configuration                     | 30 |
| SSH client configuration                 | 31 |
| Date & Time configuration                |    |
| NTP & Timezone configuration             |    |
| Email configuration                      |    |
| Email logic                              |    |
| GSM Modem                                |    |
| Sensors                                  |    |
| Sensors Config                           |    |
| Password recovery                        | 42 |
| Wi-Fi setup (optional card required)     |    |
| Expert mode                              |    |
| CONFIGURATION OF SEVERAL DEVICES         |    |
| FIRMWARE UPGRADE                         |    |
| FIRMWARE UPGRADE VIA HTTP                | 45 |
| FIRMWARE UPGRADE VIA FTP                 | 45 |
| SNMP CONFIGURATION                       | 46 |
| MODBUS TCP/IP PROTOCOL                   | 48 |
| BACNET/IP CONFIGURATION                  | 52 |
| SERIAL PORT CONFIGURATION                | 54 |
| TECHNICAL DATA                           | 55 |
| Network Cable                            |    |
| <b>O</b> PERATING AND STORAGE CONDITIONS | 55 |

# DESCRIPTION

## **O**VERVIEW

*NetMan 204* is an accessory that allows device management through a LAN (Local Area Network); the accessory supports all the main network protocols (SNMP v1, v2 and v3, TCP/IP, HTTP and MODBUS) and is compatible with Ethernet 10/100Mbps IPv4/6 networks. The device can therefore be integrated easily into medium and large-sized networks.

*NetMan 204* also records device values and events in the history log archive and can manage optional environmental sensors (not supplied with the device, but provided separately)

## **P**ACKAGE CONTENTS

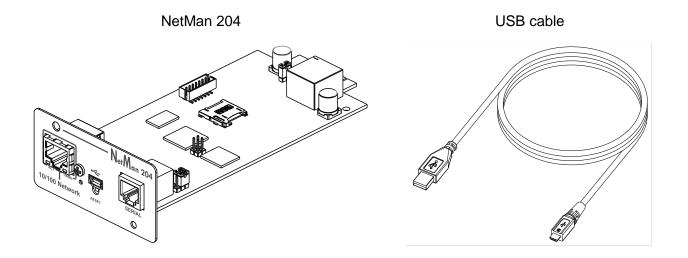

Quick start

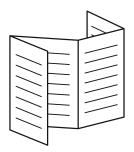

## **F**RONT PANEL

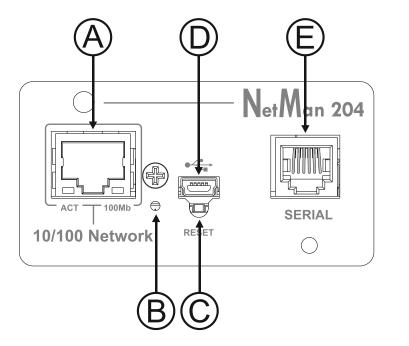

- A: Network port
- B: Led
- C: Reset button
- D: Micro-USB port
- E: Serial port

#### Network port

*NetMan 204* connects to 10/100 Mbps Ethernet networks by means of connector RJ45. The LEDs built into the connector describe the status of the network:

- Left LED SOLID YELLOW: NetMan204 has detected a valid link.
   FLASHING YELLOW: NetMan204 is receiving or transmitting data packets.
- Right LED SOLID GREEN: NetMan204 is connected to a network operating at 100 Megabits per second.

#### **Micro-USB port**

*NetMan 204* makes available an USB communication port through which it is possible to configure it (see paragraph "Configuration via USB").

#### Serial port

*NetMan 204* makes available a serial communication port to which you can connect environmental sensors (not supplied with the device, but provided separately).

#### LED

This led describes the status of NetMan 204:

- SOLID RED: NetMan 204 is not communicating with the device (verify PRTK Code).
- FLASHING RED: the DHCP server does not have assigned a valid IP address to NetMan 204.
- OFF: regular working.

#### GSM Modem

*NetMan 204* can send a notification SMS if one or more alarm conditions occur. The SMS can be sent to up to three recipients and they can be sent for seven different kinds of alarm. An external GSM modem (optional accessory) and a SIM card are required. For more details, see paragraph "GSM Modem"

#### **Reset button**

The reset button allows to restart the *NetMan204* or to load a default configuration with a predefined static IP address.

**To reset** *NetMan204*: keep press the reset button until the red led start flashing (ca. 2 seconds) and then release it.

**To load a configuration with predefined static IP address**: keep press the reset button; first the led starts flashing, then turns to solid red (ca. 10 seconds). When the led is solid red, release the reset button and the *NetMan 204* will reboot with:

- IP address: 192.168.0.204
- Netmask: 255.255.0.0
- SSH service enabled
- HTTP service enabled

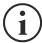

HTTP and SSH service are enabled temporarily without changing the configuration saved in non-volatile memory.

## **U**SERS

It is possible to access to Netman 204 with four different users:

| Username  | Default password   | Privileges                                                 |  |  |
|-----------|--------------------|------------------------------------------------------------|--|--|
| admin     | admin              | user with right to modify the configuration <sup>(1)</sup> |  |  |
| power     | N/A <sup>(2)</sup> | user with right to modify the configuration <sup>(2)</sup> |  |  |
| fwupgrade | fwupgrade          | user with right to upgrade the firmware                    |  |  |
| user      | user               | user with right to read and download the log files         |  |  |

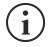

(1) Admin user can also operate on the device and therefore shutdown it!

(2) The user "Power" is disabled by default and has the right to modify the configuration (only via web) but not the right to operate on the device. To enable the user, you must set the password on the web configuration.

#### **NETWORK SERVICES**

*Netman 204* implements a series of services based on the main network protocols. These services can be activated or deactivated according to requirements (see paragraph "Configuration"). A brief description for each of these is given below.

#### SSH

By means of a SSH client (available on all the main operating systems) a remote connection with *Netman 204* can be established to change its configuration (see paragraph "Configuration via SSH").

#### Serial network

To emulate a point-to-point serial connection through the network (TCP/IP protocol) in order to use special function service software.

#### Wake-on-LAN

Netman 204 can send "Wake-on-LAN" command for remote computers boot.

#### HTTP

Using the HTTP (Hyper Text Transfer Protocol), is possible to configure the *NetMan 204* and the status of the device can be monitored by means of a web browser without having to install additional software. All the most popular web browsers are supported; only most recent version of browsers are supported.

#### SNMP

SNMP (Simple Network Management Protocol) is a communication protocol that allows a client (manager) to make requests to a server (agent). *NetMan 204* is an SNMP agent.

To exchange information, manager and agent use an addressing technique called MIB (Management Information Base). There is a MIB file for each agent, defining which variables can be requested and the respective access rights. The agent can also send messages (TRAP) without a prior request from the manager, to inform the latter of particularly important events. SNMPv3 is the evolution of SNMP and introduces new important features related to security.

#### UDP

UDP (User Datagram Protocol) is a low level network protocol that guarantees speed in the exchange of data and low network congestion. It is the protocol used by the UPSMon software for monitoring and control of the device.

The UDP connection uses the UDP 33000 port by default but can be configured on other ports according to requirements.

#### Modbus TCP/IP

The device status can be monitored by means of the standard network protocol MODBUS TCP/IP. Modbus TCP/IP is simply the Modbus RTU protocol with a TCP interface that runs on Ethernet.

## **BACnet/IP**

The device status can be monitored by means of the standard network protocol BACnet/IP. BACnet (Building Automation and Control networks) is a data communication protocol mainly used in the building automation and HVAC industry (Heating Ventilation and Air-Conditioning).

## FTP

FTP (File Transfer Protocol) is a network protocol used for file exchange. *NetMan 204* uses this protocol for:

- 1. download of files of the device values and events history log archive (Datalog and Eventlog);
- 2. download and upload of configuration files;
- 3. firmware upgrade.

In both cases a client FTP is required, configured with these parameters:

- Host: hostname or NetMan 204 IP address;
- User: see chapter "Users";
- Password: current password.

The connection can also be established using a web browser (all the most popular web browsers are supported), by inserting the hostname or IP address of the *NetMan 204*.

## Syslog

*Netman 204* can send events to a syslog server over UDP. This service allow to centralize the log of the IT infrastructure on a single server, in order to have them consumed on the preferred way.

#### Email

*Netman 204* can send a notification e-mail if one or more alarm conditions occur. The e-mails can be sent to up to three recipients and they can be sent for seven different kinds of alarm. SMTP (Simple Mail Transfer Protocol) is the protocol used to send the e-mails. The port is configurable. For more details, see paragraph "Configuration"

#### Reports

*Netman 204* can send periodic e-mails with an attachment containing the files of the device values and events history log archive.

This service can be used to periodically save the history log archives.

The "Email" service must be enabled in order to send reports; the reports are sent to all the addresses configured for this service (for more details see paragraph "Configuration").

#### SSH Client (only for operating system W18-1 or later)

When not feasible to operate on equipment by other means, is possible to execute a script on a host over SSH. For more details, see paragraph "Configuration"

#### **DEVICE VALUES AND EVENTS HISTORY LOG ARCHIVE**

NetMan 204 records the device values (Datalog) and events (Eventlog) in a history log database.

#### Eventlog

The Eventlog service is always active and records all relevant device events in the 'event.db' file. The file can be downloaded via FTP or can be viewed through the web page without credentials. With the "Email report" service, is sent a .csv with the event of the last day or week according to your setting. The data are saved in circular list mode; thus the most recent data are saved by overwriting the oldest data.

On the web page, these icons will be shown on the "type" column:

- A red dot if the event is the start of an alarm condition;
- A green dot if the event is the end of an alarm condition;
- A blue dot otherwise

## Datalog (only for UPS devices)

The Datalog service records the main data of the UPS in the 'datalog.db' file.

This service writes a record each hour at 00 minutes, which summarizes the data of the past hour: values are recorded at their minimum, maximum and medium. Records older than one year get overwritten with new records.

The file can be downloaded via FTP or can be viewed through the web page (only the most important values are shown on the web page) without credentials.

With the "Email report" service, the last records (last day or last 7 days according to your settings) will be sent in a .csv format.

## **ENVIRONMENTAL SENSORS (OPTIONAL)**

It is possibile to connect to *NetMan 204* the environmental sensors for monitoring temperature, humidity and digital input/output.

The information provided by these sensors can be showed with the device monitoring and control software or with a web browser.

The values provided by the sensors may also be requested with SNMP according to the RFC 3433 standard (MIB files on the download site).

#### Available sensors

- Temperature: detects the environmental temperature in °C.
- *Humidity & Temperature*: detects the relative humidity in % and the environmental temperature in °C.
- **Digital I/O & Temperature**: detects the environmental temperature in °C and features a digital input and a digital output.

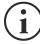

It is possible to connect up to 3 environmental sensor to a *NetMan 204* (for sensor installation please see the sensors' manual).

# INSTALLATION

- 1. Remove the cover of the device expansion slot by removing the two retaining screws.
- 2. Insert NetMan 204 in the slot.
- 3. Secure *Netman 204* in the slot using the two screws removed previously.
- 4. Connect the device to the network by means of connector RJ-45 (see "Specifications for the cabling of the network cable")

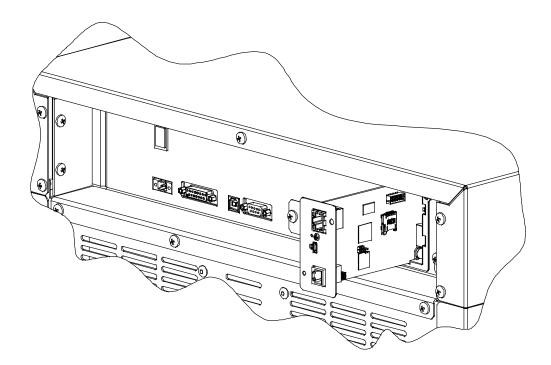

# CONFIGURATION

## **O**VERVIEW

NetMan 204 can be configured via USB, via SSH or via HTTP.

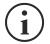

*NetMan 204* comes provided as factory default with DHCP enabled and with the following services active: SSH, HTTP, SNMP, UDP and FTP.

In order to change the configuration of *NetMan 204*, you have to log in as admin (default password "admin").

*NetMan 204* needs approx. 2 minutes to become operational from when it is powered up or after a reboot; before this time the device may not respond to commands that are sent to it.

## **Configuration via HTTP/HTTPS**

In order to change the configuration via http/https, you have to insert in your web browser the hostname or IP address of the *NetMan 204* and then log in as admin (default password: "admin").

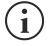

The HTTPS service uses TLS (transport layer security) in order to provide cryptographic security. However, the certificate used is self-signed and therefore the web browser may prompt a security alert; in this case you can ignore the alert and proceed with the configuration of *NetMan 204*.

Once login has been effected, you can browse through the menus to configure the NetMan 204.

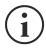

In order to make a new configuration effective, it is necessary to save it. Some changes are applied immediately, while other require a reboot of the *NetMan 204* (as required with a pop-up by your web browser).

## **Configuration via USB**

To configure NetMan 204 via USB it is necessary to:

- Connect, with the USB cable provided, the micro-USB port with the USB port of a PC with Windows operating system.
- If not previously installed, install the USB driver (after driver installation, a virtual COM named "NetMan 204 Serial" will be present in device manager).
- Execute a terminal emulation program with the following settings: COMn <sup>(1)</sup>, 115200 baud, no parity, 8 databits, 1 stop bit, no flow control.

<sup>(1)</sup> COMn = COM port assigned to "NetMan 204 Serial" by device manager.

- Press the "Enter" key of the PC.
- At the login prompt, enter "admin".
- At the password prompt, enter the current password (default password: "admin").

During password's typing, no character is shown.

Once login has been effected, the screen of the start menu is displayed. From this screen it is possible to access the various menus to change *NetMan 204* settings (see paragraph "Start menu" and following paragraphs).

## Configuration via SSH

To configure NetMan 204 via SSH it is necessary to:

- Execute a SSH client on a PC connected in a network to *NetMan 204* set with the IP address of the device to be configured.
- At the login prompt, enter "admin".
- At the password prompt, enter the current password (default password: "admin").

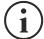

During password's typing, no character is shown.

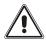

For proper configuration of *NetMan 204*, you must configure the SSH client so that the backspace key sends "Control-H". Please verify the keyboard options of your SSH client.

Please verify the keyboard options of your SSH client.

Once login has been effected, the screen of the start menu is displayed. From this screen it is possible to access the various menus to change *NetMan 204* settings (see paragraph "Start menu" and following paragraphs).

#### **CONFIGURATION MENU DESCRIPTION**

#### Start menu

Once login has been effected via SSH or USB, a screen like the following is displayed:

| //<br>/ Netman 204 /<br>//                                  |                  |
|-------------------------------------------------------------|------------------|
| Setup:<                                                     |                  |
| View status:                                                |                  |
| Change password:                                            |                  |
| Service log:                                                |                  |
| wi-Fi setup:no card installed                               |                  |
| Factory reset:                                              |                  |
| Expert mode:                                                |                  |
| inet addr:10.1.30.68 Bcast:10.1.255.255                     | Mask:255.255.0.0 |
| Press [ESC] for logout<br>SysVer. S16-1 - AppVer. 02.01.000 |                  |

| Function        | Description                                                                                                    |  |  |  |
|-----------------|----------------------------------------------------------------------------------------------------|--|--|--|
| Setup           | To enter main configuration menu                                                                                                    |  |  |  |
| View status     | To see the status of the device                                                                                                    |  |  |  |
| Change password | To modify the password (see also <b>Password recovery</b> )                                                                                                    |  |  |  |
| Service log     | To generate a log file of the card (when requested by the service)                                                                                                    |  |  |  |
| Wi-Fi setup     | To configure Wi-Fi connection<br>For Wi-Fi connection, an optional card is required. The Wi-Fi card is not<br>provided with <i>NetMan 204</i> but it has to be purchased separately. |  |  |  |
| Factory reset   | Restore factory configuration                                                                                                    |  |  |  |
| Expert mode     | To enter Expert mode (more information at paragraph "Expert mode")                                                                                                    |  |  |  |

To move within this menu and the following menus, use the keys as described in the following table; the arrow or the cursor shows the current selection.

| Кеу                                          | Function                            |  |  |  |
|----------------------------------------------|-------------------------------------|--|--|--|
| Direction keys (Arrow up, down, right, left) | To move the cursor within the menus |  |  |  |
| Tab                                          | Goes on to next option              |  |  |  |
| Enter <sup>(1)</sup>                         | Choice of submenu                   |  |  |  |
|                                              | Confirmation of characters entered  |  |  |  |
| Esc <sup>(1)</sup>                           | Exit main menu <sup>(2)</sup>       |  |  |  |
|                                              | Return to previous menu             |  |  |  |

<sup>(1)</sup> Some keys can have a different function depending on the menu.

<sup>(2)</sup> To exit from a menu a confirmation ('Y' or 'N') is required after pressing the ESC key.

## Setup

The main configuration menu displays a screen like the following:

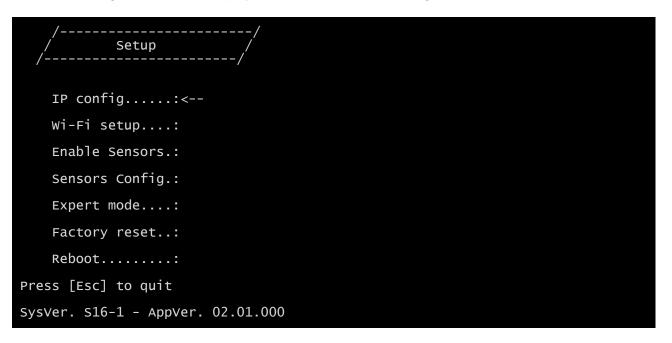

From this main menu it is possible to access the various submenus, the function of each of which is shown in the table below.

| Menu           | Function                                                                                                    |  |  |  |
|----------------|----------------------------------------------------------------------------------------------------|--|--|--|
| IP config      | o configure the network parameters                                                                                                    |  |  |  |
| Wi-Fi setup    | o configure Wi-Fi connection<br>or Wi-Fi connection, an optional card is required. The Wi-Fi card is not<br>ovided with <i>Netman 204</i> but it has to be purchased separately. |  |  |  |
| Enable Sensors | o enable the environmental sensors                                                                                                    |  |  |  |
| Sensors Config | To configure the environmental sensors                                                                                                    |  |  |  |
| Expert mode    | To enter Expert mode (more information at paragraph "Expert mode")                                                                                                    |  |  |  |
| Factory reset  | Restore factory configuration                                                                                                    |  |  |  |
| Reboot         | Reboots the Netman 204                                                                                                    |  |  |  |

## **IP config**

1

| //<br>/ IP config /<br>// |  |
|---------------------------|--|
| Hostname:ups-server       |  |
| IP address/DHCP:DHCP      |  |
| Netmask                   |  |
| Gateway:                  |  |
| Primary DNS:              |  |
| Secondary DNS:            |  |

With this menu the main network parameters can be set as described in the following table.

| Field           | Parameters to be inserted                                           |  |  |  |
|-----------------|---------------------------------------------------------------------|--|--|--|
| Hostname        | Enter the <i>NetMan 204</i> host name                               |  |  |  |
| IP address/DHCP | Enter the IP address for a static IP; enter "DHCP" for a dynamic IP |  |  |  |
| Netmask         | Enter the netmask to be used together with the static IP address    |  |  |  |
| Gateway         | Enter the name or the address of the network gateway                |  |  |  |
| Primary DNS     | Enter the name or the address of the preferred DNS to be used       |  |  |  |
| Secondary DNS   | Enter the name or the address of the alternative DNS to be used     |  |  |  |

) If a static IP address is assigned to the device, all the fields must be configured with the network parameters. If a dynamic IP address is assigned, just enter 'dhcp' in the "IP Address/DHCP" field and provide a hostname; all the other options should be ignored because these are automatically configured with DHCP

After pressing "ESC" and "Y" to confirm exit from the menu, a screen similar to the image below is displayed. Press the "ENTER" key to return to the main menu and the configuration will be immediately applied.

| ethu | Link encap:Ethernet Hwaddr 00:02:63:04:07:b1             |
|------|----------------------------------------------------------|
|      | inet addr:10.1.11.19 Bcast:10.1.255.255 Mask:255.255.0.0 |
|      | inet6 addr: fe80::202:63ff:fe04:7b1/64 Scope:Link        |
|      | UP BROADCAST RUNNING MULTICAST MTU:1500 Metric:1         |
|      | RX packets:145877 errors:0 dropped:0 overruns:0 frame:1  |
|      | TX packets:4899 errors:0 dropped:0 overruns:0 carrier:0  |
|      | collisions:0 txqueuelen:1000                             |
|      | RX bytes:12740380 (12.1 MiB) TX bytes:2115614 (2.0 MiB)  |
|      |                                                          |
|      | eth0                                                     |

# WEB CONFIGURATION

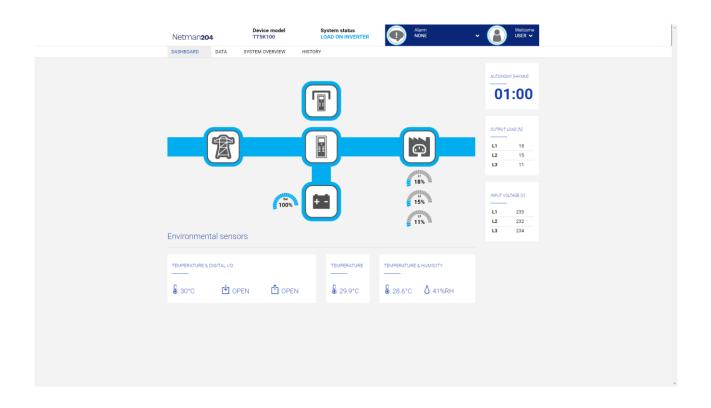

After setting up the network, all the settings are available on the web configuration when logged is as "admin" or "power" user. Is not possible to have multiple concurrent sessions.

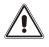

.

The login password must contain alphanumeric characters and these special characters:  $, _+:@%/-$ . No other characters are allowed to avoid malicious script injections.

Please note that user "fwupgrade" and "user" are not allowed to log in on the web page. Either use "admin", "power" or enter without password.

- Admin user will be able to change the configuration and operate on the device
- Power user will be able to change the configuration but not operate on the device
- Entering without password allows to view the status of the device; no other action is permitted.

# Network configuration

| Netman <b>204</b>      | Device model<br>UOD1 | System status<br>ECO-MODE     |                       | ~ 🚯 🕷      | 'elcome<br>DMIN 🗸 |
|------------------------|----------------------|-------------------------------|-----------------------|------------|-------------------|
| DASHBOARD DATA SY      | STEM OVERVIEW        | HISTORY CONFIGURATION         | ADMINISTRATION        |            |                   |
| YOUR NETMAN 204        | SENSORS              | MODEM                         |                       |            |                   |
| DEVICE                 |                      |                               |                       |            |                   |
| General configuration  | Gener                | al Network configuratio       | 'n                    |            |                   |
| Data Log configuration |                      |                               |                       |            |                   |
| NETWORK                | G<br>                | ENERIC NETWORK CONFIGURATION  |                       |            |                   |
| Configuration          |                      | iostname<br>netman63050037    | Networ<br>Static I    | k protocol |                   |
| UDP Firewall           |                      | P CONFIGURATION               |                       |            |                   |
| Wake on LAN            | -                    | PAddress                      |                       |            |                   |
| SNMP                   |                      | Please insert the IP address  |                       |            |                   |
| MODBUS/BACNET          | N                    | letmask                       | Gateway               |            |                   |
| JSON                   |                      | Please insert the netmask     | Please insert the gat | eway       |                   |
|                        |                      | rimary DNS                    | Secondary DNS         |            |                   |
| DATE & TIME            |                      | Please insert the primary DNS | Please insert the sec | ondary DNS |                   |
| Configuration          |                      |                               |                       |            |                   |
| NTP & Timezone         | SSH                  |                               | FTP                   |            |                   |
| EMAILS                 | Enable               | SSH protocol                  | Enable FTP protoco    |            |                   |

On the web page, is possible to configure in depth the network services of NetMan 204.

| Field                                 | Parameters to be inserted                                        |  |  |  |  |
|---------------------------------------|------------------------------------------------------------------|--|--|--|--|
| Hostname                              | Enter the NetMan 204 host name                                   |  |  |  |  |
| Static IP/DHCP                        | Choose between static IP or dynamic IP                           |  |  |  |  |
| IP Address                            | Enter the IP address                                             |  |  |  |  |
| Netmask                               | Enter the netmask to be used together with the static IP address |  |  |  |  |
| Gateway                               | Enter the name or the address of the network gateway             |  |  |  |  |
| Primary DNS                           | Enter the name or the address of the preferred DNS to be used    |  |  |  |  |
| Secondary DNS                         | Enter the name or the address of the alternative DNS to be used  |  |  |  |  |
| Enable SSH<br>protocol                | Enables the SSH service                                          |  |  |  |  |
| Enable FTP<br>protocol                | Enables the FTP protocol                                         |  |  |  |  |
| Enable Serial<br>network<br>tunneling | Enables the serial network tunnelling protocol                   |  |  |  |  |
| Enable HTTP                           | Enables HTTP service                                             |  |  |  |  |
| HTTP port                             | Enter the port where HTTP service is started (default: 80)       |  |  |  |  |
| Enable HTTPS                          | Enable HTTPS service                                             |  |  |  |  |
| HTTPS port                            | Enter the port where HTTPS service is started (default: 443)     |  |  |  |  |
| Enable UDP                            | Enables UDP/UPSMon service                                       |  |  |  |  |

| UDP port     | Enter the port where the UDP/UPSMon service is started <sup>(1)</sup> |
|--------------|-----------------------------------------------------------------------|
| UDP Password | To change the password used for UDP/UPSMon communication              |

<sup>(1)</sup> This port must be the same as configured in the UPSMon software

# **Device configuration**

| Netman <b>204</b>      | Device model<br>UOD1 | System status<br>ECO-MODE |                   | ~ 🚯 X | /elcome<br>DMIN 🗸 |
|------------------------|----------------------|---------------------------|-------------------|-------|-------------------|
| DASHBOARD DATA SY      | STEM OVERVIEW HISTO  | DRY CONFIGURATION         | ADMINISTRATION    |       |                   |
| YOUR NETMAN 204        | SENSORS              | MODEM                     |                   |       |                   |
| DEVICE                 |                      |                           |                   |       |                   |
| General configuration  | General d            | evice configuration       |                   |       |                   |
| Data Log configuration |                      |                           |                   |       |                   |
| NETWORK                |                      |                           |                   |       |                   |
| Configuration          | PRTK C               | code<br>ER11201           | Name<br>Netman204 |       |                   |
| UDP Firewall           |                      |                           |                   |       |                   |
| Wake on LAN            |                      |                           |                   |       |                   |
| SNMP                   | SAVE                 |                           |                   |       |                   |
| MODBUS/BACNET          |                      | _                         |                   |       |                   |
| JSON                   |                      |                           |                   |       |                   |
| DATE & TIME            |                      |                           |                   |       |                   |
| Configuration          |                      |                           |                   |       |                   |
| NTP & Timezone         |                      |                           |                   |       |                   |
| EMAILS                 |                      |                           |                   |       |                   |

| Field     | Parameters to be inserted                               |
|-----------|---------------------------------------------------------|
| PRTK Code | Enter the PRTK code indicated at the back of the device |
| Name      | Enter the identifying name of the device                |

# **Command configuration**

| Netman <b>204</b>      | Device model System status<br>TT5K100 LOAD ON INVERTER | Alarm<br>NONE - B Welcome<br>ADMIN - |
|------------------------|--------------------------------------------------------|--------------------------------------|
| DASHBOARD DATA SY      | STEM OVERVIEW HISTORY CONFIGURATION ADMINISTR          | RATION                               |
| YOUR NETMAN 204        | SENSORS MODEM                                          |                                      |
| DEVICE                 |                                                        |                                      |
| General configuration  | Command configuration                                  |                                      |
| Command configuration  |                                                        |                                      |
| Data Log configuration | COMMAND<br><br>Disable remote shutdown                 |                                      |
| NETWORK                |                                                        |                                      |
| Configuration          |                                                        |                                      |
| UDP Firewall           | SAVE                                                   |                                      |
| Wake on LAN            |                                                        |                                      |
| SNMP                   |                                                        |                                      |
| MODBUS/BACNET          |                                                        |                                      |
| JSON                   |                                                        |                                      |
| SYSLOG                 |                                                        |                                      |
| DATE & TIME            |                                                        |                                      |
| Configuration          |                                                        |                                      |

| Field                   | Parameters to be inserted                                                                        |
|-------------------------|--------------------------------------------------------------------------------------------------|
| Disable remote shutdown | Disables the execution of shutdown commands from remote connectivity services: SNMP, MODBUS etc. |

# Data log

| N  | letman <b>204</b>      | Device model<br>UOD1 | System status<br>ECO-MODE |                | ~ 🚯 | Welcome<br>ADMIN 🗸 |
|----|------------------------|----------------------|---------------------------|----------------|-----|--------------------|
| DA | ASHBOARD DATA          | SYSTEM OVERVIEW HIS  | TORY CONFIGURATION        | ADMINISTRATION |     |                    |
|    | YOUR NETMAN 204        | SENSORS              | MODEM                     |                |     |                    |
|    | DEVICE                 |                      |                           |                |     |                    |
|    | General configuration  | Data Log             | configuration             |                |     |                    |
|    | Data Log configuration |                      |                           |                |     |                    |
|    | NETWORK                | DATA                 | _                         |                |     |                    |
|    | Configuration          | Enab                 | le Data Log               |                |     |                    |
|    | UDP Firewall           |                      |                           |                |     |                    |
|    | Wake on LAN            | SAVE                 |                           |                |     |                    |
|    | SNMP                   |                      |                           |                |     |                    |
|    | MODBUS/BACNET          |                      |                           |                |     |                    |
|    | JSON                   |                      |                           |                |     |                    |
|    | DATE & TIME            |                      |                           |                |     |                    |
|    | Configuration          |                      |                           |                |     |                    |
|    | NTP & Timezone         |                      |                           |                |     |                    |
|    | EMAILS                 |                      |                           |                |     |                    |

| Field                       | Parameters to be inserted                                                |
|-----------------------------|--------------------------------------------------------------------------|
| Enable Data log             | Enables the datalog service                                              |
| Backup UPS data log at boot | At boot NetMan 204 downloads the data log of the device for quick access |

#### **UDP Firewall**

| Netma    | un <b>204</b>       | Device model<br>UOD1 | System status<br>ECO-MODE    |                                        | ~ 🚯 | Welcome<br>ADMIN 🗸 |
|----------|---------------------|----------------------|------------------------------|----------------------------------------|-----|--------------------|
| DASHBOAR | D DATA SYS          | TEM OVERVIEW HIS     | TORY CONFIGURATION           | ADMINISTRATION                         |     |                    |
| YOU      | R NETMAN 204        | SENSORS              | MODEM                        |                                        |     |                    |
| DEVICE   |                     |                      |                              |                                        |     |                    |
| Ger      | eral configuration  | Firewall             | configuration                |                                        |     |                    |
| Dat      | a Log configuration |                      |                              |                                        |     |                    |
| NETWO    | RK                  |                      | FIREWALL<br>                 |                                        |     |                    |
| Cor      | figuration          |                      |                              |                                        |     |                    |
| UDI      | P Firewall          |                      |                              |                                        |     |                    |
| Wa       | ke on LAN           | UDP                  | FIREWALLS IP                 |                                        |     |                    |
| SN       | MP                  | IP 1                 | ase insert (default 0.0.0.0) | IP 5<br>Please insert (default 0.0.0.0 |     |                    |
| мо       | DBUS/BACNET         | IP 2                 |                              | IP 6                                   |     |                    |
| JSC      | DN .                |                      | ase insert (default 0.0.0.0) | Please insert (default 0.0.0.0         | ))  |                    |
| DATE &   | TIME                | IP 3                 | ase insert (default 0.0.0.0) | IP 7<br>Please insert (default 0.0.0.0 | ))  |                    |
| Cor      | figuration          | IP 4                 |                              | IP 8                                   |     |                    |
| NT       | 9 & Timezone        | Ple                  | ase insert (default 0.0.0.0) | Please insert (default 0.0.0.0         | ))  |                    |
| EMAILS   |                     |                      |                              |                                        |     |                    |

With this menu the IP addresses or hostnames of the devices enabled for communication with *NetMan 204* can be configured. The character "\*" can be used for one or more fields of the IP address to indicate that all values between 0 and 255 are accepted in that field. The following table provides some possible configuration examples.

| IP Access         | Description                                                                                                    |
|-------------------|----------------------------------------------------------------------------------------------------|
| * * * *           | All the devices present on the network are enabled to communicate with <i>NetMan 204</i> (default configuration) |
| 10.1.10.*         | The devices with addresses between 10.1.10.0 and 10.1.10.255 are enabled to communicate with <i>NetMan 204</i>   |
| myserver.mydomain | Hostname of the device enabled to communicate with NetMan 204                                                    |

#### Wake on Lan address

1

| Netman <b>204</b>      |                        | System status<br>CO-MODE |                | ~ 🚷                                 | Welcome<br>ADMIN 🗸 |
|------------------------|------------------------|--------------------------|----------------|-------------------------------------|--------------------|
| DASHBOARD DATA S       | YSTEM OVERVIEW HISTORY | CONFIGURATION            | ADMINISTRATION |                                     |                    |
| YOUR NETMAN 204        | SENSORS                | MODEM                    |                |                                     |                    |
| DEVICE                 |                        |                          |                |                                     |                    |
| General configuration  | Wake On La             | n                        |                |                                     |                    |
| Data Log configuration |                        |                          |                |                                     |                    |
| NETWORK                | WAKE ON I              |                          |                |                                     |                    |
| Configuration          |                        |                          |                |                                     |                    |
| UDP Firewall           |                        |                          |                |                                     |                    |
| Wake on LAN            | MAC ADDR               | ESSES & DELAY            |                |                                     |                    |
| SNMP                   | MAC Addre              |                          |                | Delay (sec)                         |                    |
| MODBUS/BACNET          | MAC Addre              | 300300300<br>ss 2        |                | Please insert the delay Delay (sec) |                    |
| JSON                   | XXXXXXXX               | 300000                   |                | Please insert the delay             |                    |
|                        | MAC Addre              | ss 3                     |                | Delay (sec)                         |                    |
| DATE & TIME            |                        | XXXXXXX                  |                | Please insert the delay             |                    |
| Configuration          | MAC Addre              |                          |                | Delay (sec)                         |                    |
| NTP & Timezone         | MAC Addre              | 3000000                  |                | Please insert the delay Delay (sec) |                    |
| EMAILS                 |                        | COCOCOC                  |                | Please insert the delay             |                    |

With this menu is possible to insert up to 8 MAC address to execute Wake-on-LAN, and the delay times for each Wake-on-LAN. The Wake-on-LAN is sent at *NetMan 204* boot and when the mains returns from black-out.

Please make sure that the target PC supports this function and that is properly configured.

## SNMP

|                        | Device model<br>UOD1 | System status<br>ECO-MODE   |                | ~ 🚯  | Welcome<br>ADMIN 🗸 |
|------------------------|----------------------|-----------------------------|----------------|------|--------------------|
| DASHBOARD DATA SYS     | STEM OVERVIEW HIS    | CONFIGURATION               | ADMINISTRATION |      |                    |
| YOUR NETMAN 204        | SENSORS              | MODEM                       |                |      |                    |
| DEVICE                 |                      |                             |                |      |                    |
| General configuration  | SNMP c               | onfiguration                |                |      |                    |
| Data Log configuration |                      |                             |                |      |                    |
| NETWORK                | SNM<br>Enab          | P<br>                       |                |      |                    |
| Configuration          |                      |                             |                |      |                    |
| UDP Firewall           |                      |                             |                |      |                    |
| Wake on LAN            | Cont                 |                             |                |      |                    |
| SNMP                   | 1                    |                             |                |      |                    |
| MODBUS/BACNET          | Nam                  | e                           |                |      |                    |
| JSON                   | Loca                 | tion                        |                |      |                    |
| DATE & TIME            |                      |                             |                |      |                    |
| Configuration          |                      | ry replacement notification |                | ***  |                    |
| NTP & Timezone         |                      | FIGURATION MODE             |                | ريدي |                    |
| EMAILS                 | _                    | _                           |                |      |                    |

For configuring SNMP, is possible to use the wizard web page for a simple configuration. Advanced configuration requires to edit snmp.conf (please see chapter "SNMP configuration").

| Field                                  | Parameters to be inserted                                             |
|----------------------------------------|-----------------------------------------------------------------------|
| Enable SNMP<br>protocol                | Enables the SNMP service                                              |
| Contact                                | Enter the string to be associated with these SNMP variable            |
| Name                                   | Enter the string to be associated with these SNMP variable            |
| Location                               | Enter the string to be associated with these SNMP variable            |
| Battery<br>replacement<br>notification | Enter the date to be notified when battery should be replaced         |
| Configuration mode                     | Choose between wizard configuration or to upload a configuration file |
| SNMP version                           | Choose between SNMPv1/v2 or SNMPv3                                    |
| Get community                          | Enter the community for read access                                   |
| Set community                          | Enter the community for write access                                  |
| Trap community                         | Enter the community for traps                                         |
| Trap receiver                          | Enter the IP addresses to which traps are sent                        |
| Username                               | Enter the USM username                                                |
| Auth                                   | Enter the authentication algorithm                                    |
| Priv                                   | Enter the privacy algorithm                                           |

| AuthPassword | Enter the authentication password     |
|--------------|---------------------------------------|
| PrivPassword | Enter the privacy password            |
| Permissions  | Choose the permissions for each users |

## **MODBus/BACNET**

| Netman <b>204</b>      | Device model<br>UOD1 | System status<br>ECO-MODE           |                          | ~ 🚯       | Welcome<br>ADMIN 🗸 |
|------------------------|----------------------|-------------------------------------|--------------------------|-----------|--------------------|
| DASHBOARD DATA SY      | STEM OVERVIEW HIST   | ORY CONFIGURATION                   | ADMINISTRATION           |           |                    |
| YOUR NETMAN 204        | SENSORS              | MODEM                               |                          |           |                    |
| DEVICE                 |                      |                                     |                          |           |                    |
| General configuration  | MODBUS               | /BACNET configurat                  | ion                      |           |                    |
| Data Log configuration | MODB                 | US                                  |                          |           |                    |
| NETWORK                | Enable               | MODBUS                              |                          |           |                    |
| Configuration          |                      |                                     |                          |           |                    |
| UDP Firewall           | BACNE                | e <b>r</b>                          |                          |           |                    |
| Wake on LAN            | Enable               | BACNET                              |                          |           |                    |
| SNMP                   |                      |                                     |                          |           |                    |
| MODBUS/BACNET          | BACNE                | ET DATA                             |                          |           |                    |
| JSON                   |                      | ET Address (Number)                 | BACNET Client (IP)       |           |                    |
| DATE & TIME            | Pleas                | se insert the address (default 1968 | Please insert the BACNET | client IP |                    |
| Configuration          |                      |                                     |                          |           |                    |
| NTP & Timezone         | SAVE                 |                                     |                          |           |                    |
| EMAILS                 |                      |                                     |                          |           |                    |

| Field                      | Parameters to be inserted                 |
|----------------------------|-------------------------------------------|
| Enable MODBUS              | Enables the MODBUS protocol               |
| Enable BACNET              | Enables the BACNET protocol               |
| BACNET Address<br>(Number) | Enter the BACNET address of the device    |
| BACNET Client<br>(IP)      | Enter the IP address of the bacnet client |

# JSON

| Netman <b>204</b>      | Device model<br>UOD1 | System status<br>ECO-MODE                          |                | ~ 🚯 | Welcome<br>ADMIN 🗸 |  |
|------------------------|----------------------|----------------------------------------------------|----------------|-----|--------------------|--|
| DASHBOARD DATA         | SYSTEM OVERVIEW HIS  | STORY CONFIGURATION                                | ADMINISTRATION |     |                    |  |
| YOUR NETMAN 204        | SENSORS              | MODEM                                              |                |     |                    |  |
| DEVICE                 |                      |                                                    |                |     |                    |  |
| General configuration  | JSON                 |                                                    |                |     |                    |  |
| Data Log configuration |                      |                                                    |                |     |                    |  |
| NETWORK                | JS0                  |                                                    |                |     |                    |  |
| Configuration          | Enal                 | ble JSON notification                              |                |     |                    |  |
| UDP Firewall           |                      |                                                    |                |     |                    |  |
| Wake on LAN            |                      | EIVER                                              |                |     |                    |  |
| SNMP                   |                      | nitoring host IP                                   | Host port      |     |                    |  |
| MODBUS/BACNET          |                      | ease insert address<br>fication interval (minutes) | port           |     |                    |  |
| NOSL                   | PI                   | ease insert interval                               |                |     |                    |  |
| DATE & TIME            | SEN                  | D NOTIFICATION ON EVENT                            |                |     |                    |  |
| Configuration          | u                    | JPS Lock                                           |                |     |                    |  |
| NTP & Timezone         | C                    | Overload / overtemp                                |                |     |                    |  |
| EMAILS                 | U                    | JPS Failure                                        |                |     |                    |  |
| LINPALO                |                      | In Runner                                          |                |     |                    |  |

| Field                              | Parameters to be inserted                         |
|------------------------------------|---------------------------------------------------|
| Enable JSON                        | Enables the JSON notification service             |
| Monitoring host<br>IP              | Enter the IP address to which send the JSON traps |
| Host port                          | Enter the port where traps will be sent           |
| Notification<br>interval (minutes) | Enter the interval between JSON trap sending      |
| Send notification<br>on event      | Choose the even upon which the trap will be sent  |

# Syslog configuration

| Netman <b>204</b>      | Device model<br>UIDR | System status<br>LOAD ON INVERTER      |                | · 🚯     | Welcome<br>ADMIN 🗸 |
|------------------------|----------------------|----------------------------------------|----------------|---------|--------------------|
| DASHBOARD DATA         | SYSTEM OVERVIEW      | HISTORY CONFIGURATION                  | ADMINISTRATION |         |                    |
| YOUR NETMAN 204        | SENSOR               | S MODEM                                |                |         |                    |
| DEVICE                 |                      |                                        |                |         |                    |
| General configuration  | SYS                  | LOG                                    |                |         |                    |
| Data Log configuration |                      |                                        |                |         |                    |
| NETWORK                |                      | SYSLOG<br>————<br>Enable remote SYSLOG |                |         |                    |
| Configuration          |                      |                                        |                |         |                    |
| UDP Firewall           |                      |                                        |                |         |                    |
| Wake on LAN            |                      | SERVER CONFIGURATION                   |                |         |                    |
| SNMP                   |                      | SYSLOG server IP<br>10.1.30.36         | Server UE      | DP port |                    |
| MODBUS/BACNET          |                      |                                        |                |         |                    |
| JSON                   |                      |                                        |                |         |                    |
| SYSLOG                 |                      | SAVE                                   |                |         |                    |
| DATE & TIME            |                      |                                        |                |         |                    |
| Configuration          |                      |                                        |                |         |                    |
| NTP & Timezone         |                      |                                        |                |         |                    |

This menu allow to configure the syslog service over UDP port.

| Field                | Parameters to be inserted                        |
|----------------------|--------------------------------------------------|
| Enable remote syslog | Enables the syslog service                       |
| Syslog server IP     | Enter the IP address of the syslog server        |
| Server UDP port      | Enter the UDP port where the events will be sent |

## SSH client configuration (only for operating system W18-1 or later)

|                        | Device model<br>ULC2 | System status<br>LOAD ON INVERTER      |                | ~ 🔒      | Welcome<br>ADMIN 🗸 |
|------------------------|----------------------|----------------------------------------|----------------|----------|--------------------|
| DASHBOARD DATA SYS     | TEM OVERVIEW H       | IISTORY CONFIGURATION                  | ADMINISTRATION | Ŭ        |                    |
| YOUR NETMAN 204        | SENSORS              | MODEM                                  |                |          |                    |
| DEVICE                 |                      |                                        |                |          |                    |
| General configuration  | SSH                  |                                        |                |          |                    |
| Command configuration  |                      |                                        |                |          |                    |
| Data Log configuration |                      |                                        |                |          |                    |
| NETWORK                | Eni                  | able remote SSH commands               |                |          |                    |
| Configuration          |                      |                                        |                |          |                    |
| UDP Firewall           |                      | H AUTHENTICATION                       |                |          |                    |
| Wake on LAN            | _                    | st 1 login credentials<br>oot@myserver |                | VALIDATE |                    |
| SNMP                   | Ľ                    | ooriginiyserver                        |                | VALIDATE |                    |
| MODBUS/BACNET          |                      | st 2 login credentials                 |                |          |                    |
| NOSL                   | F                    | Please insert user@hostname            |                | VALIDATE |                    |
| SYSLOG                 |                      |                                        |                |          |                    |
| SSH                    |                      |                                        |                |          |                    |
| DATE & TIME            |                      | H COMMANDS                             |                |          |                    |

This menu allow to configure the ssh client service. After inserting the ssh credential for the first time you will be asked for the authentication password for the remote host.

| NETWORK        |                                                    |
|----------------|----------------------------------------------------|
| Configuration  | _                                                  |
| UDP Firewall   | Authentication required for × root@10.1.30.1       |
| Wake on LAN    | Please insert the password.                        |
| SNMP           |                                                    |
| MODBUS/BACNET  | OK                                                 |
| NOSL           | Please insert user@hostname VALIDATE               |
| SYSLOG         |                                                    |
| SSH            |                                                    |
| DATE & TIME    | SSH COMMANDS                                       |
| Configuration  | Please enter credentials above for host 1          |
| NTP & Timezone | Please enter script                                |
|                | Please enter credentials above for host 2          |
| EMAILS         | Please enter script                                |
| Configuration  |                                                    |
|                | RUN SCRIPTS ON EVENT After mains failure (minutes) |
|                | When authonomy is below (percent)                  |

After inserting a valid password, you will be able to execute scripts on the remote host with the authenticated user. This is confirmed by the "Validated" badge.

| SYSLOG             |                                                                                                    |  |
|--------------------|----------------------------------------------------------------------------------------------------|--|
| SSH<br>DATE & TIME | SSH COMMANDS                                                                                                    |  |
| Configuration      | ssh root@10.1.30.57                                                                                                    |  |
| NTP & Timezone     | Please enter credentials above for host 2 Please enter script                                                                                     |  |
| EMAILS             |                                                                                                    |  |
|                    | RUN SCRIPTS ON EVENT                                                                                                    |  |
|                    | After mains failure (minutes)                                                                                                    |  |
|                    | When authonomy is below (percent)                                                                                                    |  |
|                    | Additionally, the scripts will be executed when on battery low and when shutdown is active<br>Minimum delay between execution (minutes) (minutes) |  |
|                    |                                                                                                    |  |
|                    | SAVE                                                                                                    |  |
|                    |                                                                                                    |  |
|                    |                                                                                                    |  |

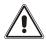

The SSH client service is not compatible with hosts with Windows operating systems. With these hosts, we recommend installing the communication and shutdown software, which has similar or superior functionality.

| Field                                     | Parameters to be inserted                                                          |
|-------------------------------------------|------------------------------------------------------------------------------------|
| Enable remote SSH commands                | Enables the ssh client service                                                     |
| Host 1 login credentials                  | Enter the ssh credentials for host 1                                               |
| Host 2 login credentials                  | Enter the ssh credentials for host 2                                               |
| SSH commands                              | Enter the script to be executed for each host                                      |
| After mains failure                       | Scripts will be executed after the set minutes of delay after mains failure        |
| When authonomy is<br>below (percent)      | Scripts will be executed when authonomy is below the set percent                   |
| Minimum delay between execution (minutes) | Cooldown for script execution to prevent script to be executed within the set time |

# Date & Time configuration

|                        | Device model<br>UOD1 | System status<br>ECO-MODE |                | Velcom |
|------------------------|----------------------|---------------------------|----------------|--------|
| DASHBOARD DATA SYS     | STEM OVERVIEW HISTOR | CONFIGURATION             | ADMINISTRATION |        |
| YOUR NETMAN 204        | SENSORS              | MODEM                     |                |        |
| DEVICE                 |                      |                           |                |        |
| General configuration  | Date & Tim           | e configuration           |                |        |
| Data Log configuration | Current date is 30 A | Aug 08:06 UTC 2017        |                |        |
| NETWORK                | SET A NE             | W DATE                    |                |        |
| Configuration          | Date                 | Но                        | ur Minutes     |        |
| UDP Firewall           | dd/mm,               | (איייי) אייייי            | 0 🗸 00 🖌       |        |
| Wake on LAN            |                      |                           |                |        |
| SNMP                   | SAVE                 |                           |                |        |
| MODBUS/BACNET          |                      |                           |                |        |
| JSON                   |                      |                           |                |        |
| DATE & TIME            | _                    |                           |                |        |
| Configuration          |                      |                           |                |        |
| NTP & Timezone         |                      |                           |                |        |
| EMAILS                 |                      |                           |                |        |

| Field   | Parameters to be inserted |  |  |  |  |  |
|---------|---------------------------|--|--|--|--|--|
| Date    | Enter the current date    |  |  |  |  |  |
| Hour    | Enter the current hour    |  |  |  |  |  |
| Minutes | Enter the current minutes |  |  |  |  |  |

## **NTP & Timezone configuration**

|                        | Device model System status<br>UOD1 ECO-MODE | Alarm v lone v Admin v                                          |
|------------------------|---------------------------------------------|-----------------------------------------------------------------|
| DASHBOARD DATA SYST    | TEM OVERVIEW HISTORY CONFIGURATION          | ADMINISTRATION                                                  |
| YOUR NETMAN 204        | SENSORS MODEM                               |                                                                 |
| DEVICE                 |                                             |                                                                 |
| General configuration  | NTP & Timezone configuration                | n                                                               |
| Data Log configuration | Current date is 30 Aug 08:07 UTC 2017       |                                                                 |
| NETWORK                |                                             | SET A NTP SERVER                                                |
| Configuration          | Select the right timezone                   | Insert * where the value is not needed. NTP server address (IP) |
| UDP Firewall           | ROME                                        | Please insert the NTP address                                   |
| Wake on LAN            |                                             | SYNC ONLY AT                                                    |
| SNMP                   |                                             | Hourofa day Day of week                                         |
| MODBUS/BACNET          |                                             | Day of month                                                    |
| JSON                   |                                             | · ·                                                             |
| DATE & TIME            |                                             |                                                                 |
| Configuration          | SAVE                                        |                                                                 |
| NTP & Timezone         |                                             |                                                                 |
| EMAILS                 |                                             |                                                                 |

With this menu is possible to schedule the NTP synchronization. Is possible to specify the time and frequency for performing a synchronization. For each field is possible to enter the precise condition or leaving '\*' which means always.

| Field                      | Parameters to be inserted                                            |
|----------------------------|----------------------------------------------------------------------|
| NTP server<br>address (IP) | Enter the name or address of the NTP server                          |
| Hour of a day              | Enter the hour when the synchronization should occur, or '*'         |
| Day of week                | Enter the day of week when the synchronization should occur, or '*'  |
| Day of month               | Enter the day of month when the synchronization should occur, or '*' |

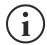

Only for UPS with PRTK code SENTR.., if a valid NTP server is configured, *NetMan 204* will synchronize the clock of the UPS every time the NTP synchronization occurs.

## **Email configuration**

| Netman <b>204</b>      | Device model<br>UOD1 | System<br>ECO-MC   | status<br>DDE |                     | ~ 🚯       | Welcome<br>ADMIN 🗸 |
|------------------------|----------------------|--------------------|---------------|---------------------|-----------|--------------------|
| DASHBOARD DATA S       | STEM OVERVIEW        | HISTORY            | CONFIGURATION | ADMINISTRATION      |           |                    |
| YOUR NETMAN 204        | SENSOR               | S MO               | IDEM          |                     |           |                    |
| DEVICE                 |                      |                    |               |                     |           |                    |
| General configuration  | Ema                  | il configurati     | ion           |                     |           |                    |
| Data Log configuration |                      |                    |               |                     |           |                    |
| NETWORK                |                      | Enable Email       |               |                     |           |                    |
| Configuration          |                      | MAIL HOST & SMTF   | 2             |                     |           |                    |
| UDP Firewall           |                      | Mail host          |               |                     | SMTP port |                    |
| Wake on LAN            |                      | Please insert the  | address       |                     | SMTP Port |                    |
| SNMP                   |                      | OTHER PARAMETER    | RS            |                     |           |                    |
| MODBUS/BACNET          |                      | Sender address     |               | Transport           |           |                    |
| JSON                   |                      | Please insert send | der email     | Plain               | ~         |                    |
| DATE & TIME            |                      | Username           |               | Password            |           |                    |
| Configuration          |                      | Please insert user | rname         | Please insert passw | vord      |                    |
| NTP & Timezone         |                      | EMAILS             |               |                     |           |                    |
| EMAILS                 |                      |                    | Email #1      | Email #2            | Email #3  |                    |

This menu may be used to configure the addresses to which to send the alarm notification and report e-mails and other parameters of the e-mail service as described in the following table.

| Field                     | Parameters to be inserted                                                                   |  |  |  |  |  |
|---------------------------|---------------------------------------------------------------------------------------------|--|--|--|--|--|
| Enable Email              | Enables the Email service                                                                   |  |  |  |  |  |
| Mail host                 | Enter the name or the address of the SMTP server to be used to send e mails. <sup>(1)</sup> |  |  |  |  |  |
| SMTP port                 | The IP port used by the SMTP protocol                                                       |  |  |  |  |  |
| Sender address            | Enter the address from which the e-mails are sent. <sup>(2)</sup>                           |  |  |  |  |  |
| Username                  | If the server requires authentication, insert the "User name".                              |  |  |  |  |  |
| Password                  | If the server requires authentication, insert the password.                                 |  |  |  |  |  |
| Transport                 | It is possible to choose between plain, SSL or TLS.                                         |  |  |  |  |  |
| Email #1                  |                                                                                             |  |  |  |  |  |
| Email #2                  | Enter the e-mail addresses to which to send the alarm notifications and reports (see note). |  |  |  |  |  |
| Email #3                  |                                                                                             |  |  |  |  |  |
| Device events             | Choose the event upon which the email will be sent                                          |  |  |  |  |  |
| Send report every day     | Sends the email report every day at 00:00                                                   |  |  |  |  |  |
| Send report every<br>week | Sends the email report every Monday at 00:00                                                |  |  |  |  |  |

<sup>(1)</sup> Ensure that the SMTP server accepts connections on the configured port.

<sup>(2)</sup> Do not use the "space" character in this field

After inserting the data and saving, the service can be tested. If the test is performed, a test email is sent to all the configured email addresses.

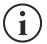

Report e-mails are sent to all the addresses inserted; for alarm notification e-mails see paragraph "*Email logic*".

## Email logic

The following table describes the meaning of the events. These can vary depending on the device connected.

| Event           | Meaning                                                                         |
|-----------------|---------------------------------------------------------------------------------|
| Device Lock     | Device is locked or in a severe failure state                                   |
| Ovrload/Ovrtemp | Device in overload or in overtemperature                                        |
| General Failure | Failure of the device                                                           |
| On bypass       | Operation from bypass                                                           |
| Input blackout  | The input source is in blackout                                                 |
| Battery low     | Battery low                                                                     |
| Communic lost   | Communication between the <i>Netman 204</i> and the device has been interrupted |

## **GSM Modem**

| Netman <b>20</b> | 4        | Device model<br>UOD1 | Syst<br>ECO    | tem status<br>D-MODE |                | ~ 🚯          | Welcome<br>ADMIN 🗸 |
|------------------|----------|----------------------|----------------|----------------------|----------------|--------------|--------------------|
| DASHBOARD        | DATA     | SYSTEM OVERVIEW      | HISTORY        | CONFIGURATION        | ADMINISTRATION |              |                    |
| YOUR NE          | TMAN 204 | SENSORS              |                | MODEM                |                |              |                    |
| MODEM            | lion     | GSM                  | Modem o        | configuration        |                |              |                    |
|                  |          |                      | Enable SMS     |                      |                |              |                    |
|                  |          |                      | EM CONFIGURAT  | TION                 |                |              |                    |
|                  |          | FEATI                | JRES & NOTIFIC | SMS #1               | SMS #2         | SMS #3       |                    |
|                  |          |                      |                | Phone number         | Phone number   | Phone number |                    |
|                  |          | Devic                | Lock           |                      |                |              |                    |
|                  |          | Overlo               | ad / overtemp  |                      |                |              |                    |
|                  |          | Gener                | al Failure     |                      |                |              |                    |
|                  |          | On By                | pass           |                      |                |              |                    |
|                  |          | Input                | blackout       |                      |                |              |                    |

This menu may be used to configure the GSM modem in order to send SMS.

| Field                  | Parameters to be inserted                         |
|------------------------|---------------------------------------------------|
| Enable SMS             | Enables the SMS service                           |
| GSM carrier            | Enter the phone number of the carrier             |
| SMS #1                 |                                                   |
| SMS #2                 | Phone numbers that will receive SMS               |
| SMS #3                 |                                                   |
| Device events          | Choose the events upon which the SMS will be sent |
| Send report every day  | Sends the SMS report every day at 00:00           |
| Send report every week | Sends the SMS report every Monday at 00:00        |

## Sensors

| Netman <b>204</b>                     | Device model Syst<br>TT5K100 LOA                                                     | tem status<br>D ON INVERTER |                                                                                                    | ✓ Welcome<br>ADMIN ✓ |
|---------------------------------------|--------------------------------------------------------------------------------------|-----------------------------|----------------------------------------------------------------------------------------------------|----------------------|
| DASHBOARD DATA SY                     | YSTEM OVERVIEW HISTORY                                                               | CONFIGURATION               | ADMINISTRATION                                                                                               |                      |
| YOUR NETMAN 204                       | SENSORS                                                                              | MODEM                       |                                                                                                    |                      |
| SENSORS                               |                                                                                      |                             |                                                                                                    |                      |
| Main                                  | General Senso                                                                        | ors configuratio            | n                                                                                                    |                      |
| Install a new sensor<br>Configuration | SENSOR LOGIC                                                                         |                             | NORMALLY OPEN NORMAL                                                                                         | LY CLOSE             |
|                                       | OUTPUT CONTACT<br>Device Lock<br>Overload / overtemp<br>General Failure<br>On Bypass | SENSOR                      | THRESHOLD FOR ALARM<br>Temperature high (°C)<br>30<br>Temperature low (°C)<br>5<br>Temperature low (°C)<br>3 |                      |
|                                       | Input blackout<br>Battery Low<br>Communication lost                                  | ~<br>~                      | Humidity high [%RH]<br>80<br>Humidity low [%RH]                                                              |                      |
|                                       | Input sensor                                                                         | ~                           | 0<br>Humidity hysteresis (%RH)                                                                               |                      |

| Field                          | Parameters to be inserted                         |
|--------------------------------|---------------------------------------------------|
| Enable sensors                 | Enables the sensor service                        |
| Contact logic                  | Choose between normally open or normally closed   |
| Ouput contact                  | Choose the output signal to be activated on event |
| Temperature high<br>[°C]       | Enter the high temperature threshold              |
| Temperature low<br>[°C]        | Enter the low temperature threshold               |
| Temperature<br>hysteresis [°C] | Enter the temperature hysteresis                  |
| Humidity high<br>[%RH]         | Enter the high humidity threshold                 |
| Humidity low<br>[%RH]          | Enter the how humidity threshold                  |
| Humidity<br>hysteresis [%RH]   | Enter the humidity hysteresis                     |

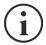

As well as being configured, the sensors must also be activated to function correctly (see paragraph "Sensors config").

### **Sensors Config**

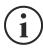

1

To enter on the "Sensors config" menu is necessary to enable the "Sensors" service and to reboot the *NetMan 204*.

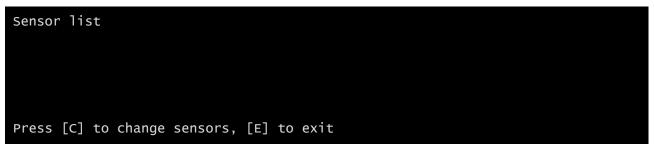

Enter on the "Config sensor" menu, connect the first sensor and press "C". After some instants the device will be recognized and the device will be given an identifier number [1]. Connect the next sensor, if present, and press "N". After some instants the device will be recognized and the device will be given an identifier number [2]. Repeat the procedure for all the sensors and when the configuration is finalized press "Y".

| Sensor list<br>1) Temperature<br>2) Humidity & Temperature<br>3) Digital I/O & Temperature | [F100000013BE0628]<br>[4D00000083FF3326]<br>[BB0000003BA2FF12] [510000009A154228] |
|--------------------------------------------------------------------------------------------|-----------------------------------------------------------------------------------|
| Press [Y] to confirm, [N] to                                                               | insert a new sensor                                                               |

For proper working of the devices, it is necessary to add just one device for each iteration and wait that it is recognized by *NetMan 204*.

Example: how to connect a *Temperature* sensor, a *Humidity* & *Temperature* sensor and a *Digital I/O* & *Temperature* sensor in exactly this order.

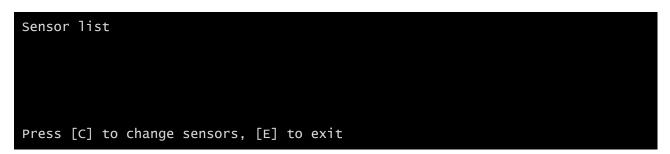

Connect the first sensor (Temperature), and press "C".

| Sensor list<br>1) Temperature | [F10000013BE0628]     |
|-------------------------------|-----------------------|
|                               |                       |
| Press [Y] to confirm, [N] to  | o insert a new sensor |

Wait until the first sensor is identified and then connect the second sensor (*Humidity & Temperature*), and press "N".

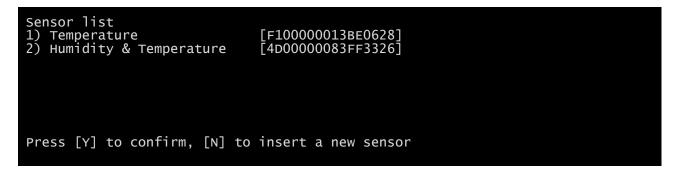

Wait until the second sensor is identified and then connect the third sensor (*Digital I/O & Temperature*), and press "N".

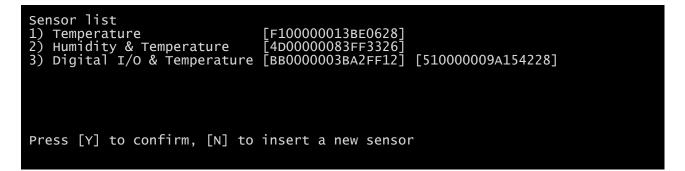

Press "Y" to confirm.

### **Password recovery**

If the default password for the admin user is changed and forgotten, it is possible to recover it with the unlock key provided by the service department of the manufacturer.

To obtain the unlock key, you must send to the service department the service code of your *NetMan 204*. This code can be read via USB or via HTTP.

Via USB log in to NetMan 204 with user "user" and password "user".

Via HTTP when you insert an incorrect password you are offered a link to a password recovery. Click the link to start the recovery.

In both case a message like this will be shown:

To restore the default password, please enter the unlock key. If you don't know it, please send to service this code: 204:XX:XX:XX:XX:XX

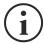

Please note that the unlock key is valid only for the corresponding service code which is specific for every *NetMan 204*.

### Wi-Fi setup (optional card required)

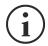

For Wi-Fi connection, an optional card is required. The Wi-Fi card is not provided with *NetMan 204* but it has to be purchased separately.

After installing the optional Wi-Fi card, you can access to the "Wi-Fi setup" menu.

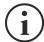

For *NetMan 204*, Wi-Fi is an exclusive alternative to cabled Ethernet: only one at time can be used. Therefore, after enabling Wi-Fi, it is not more possible to use cabled Ethernet.

After selecting Wi-Fi setup you get this prompt:

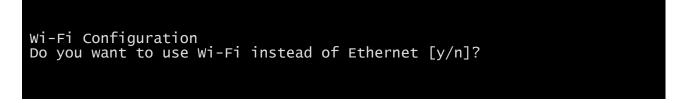

Insert 'n' to use Ethernet or 'y' to use Wi-Fi. In the latter case, a list of available Wi-Fi access points will be shown with the following request:

Please insert the SSID you want to connect without quotes

Type the SSID of the desired Wi-Fi access point.

Please insert the password for <Wi-Fi access point>

Here you insert the authentication password for Wi-Fi.

```
OK, you want to connect to <Wi-Fi access point> with password <Wi-Fi password>.
Confirm [y/n]? >
```

After confirmation, you will return to the Main setup. At the next boot the *NetMan 204* will use Wi-Fi instead of Ethernet.

### Expert mode

Expert mode enables the configuration of advanced parameters that should be set by skilled technicians. These commands are supported:

| help                                        | prints the help                       |
|---------------------------------------------|---------------------------------------|
| get                                         | shows all values                      |
| set <var> <value></value></var>             | set VAR to VALUE                      |
| delete <var></var>                          | removes VAR                           |
| <pre>sendtrap + <trapcode></trapcode></pre> | send a test SNMP trap (alarm added)   |
| sendtrap - <trapcode></trapcode>            | send a test SNMP trap (alarm removed) |
| testemail                                   | send a test email                     |
| reboot                                      | reboot the NetMan 204                 |
| erasefram                                   | erase the FRAM module                 |
| clearlog                                    | clear data log and event log          |
| exit                                        | closes the connection                 |

## **C**ONFIGURATION OF SEVERAL DEVICES

If several *NetMan 204* have to be configured with similar parameters, you can configure the first *NetMan 204*, then connect via FTP with the admin user, download all the configuration files in the folder /cfg, and upload all them via FTP in the folder /cfg of all devices to be configured.

## FIRMWARE UPGRADE

The *NetMan 204* firmware can be updated via HTTP or via FTP.

## FIRMWARE UPGRADE VIA HTTP

Connect via HTTP to the *NetMan 204* to be upgraded inserting in your web browser the hostname or IP address and then log in as admin (default password: "admin"). Then click on the "Administration" page.

Drag and drop the upgrade file. When the upgrade file is uploaded, the *NetMan 204* will reboot automatically.

## FIRMWARE UPGRADE VIA FTP

Connect via FTP with the user "fwupgrade" (default password "fwupgrade") and copy the updated firmware on the /fwupgrade folder. Then restart the card by pressing the reset button

# SNMP CONFIGURATION

For configuring SNMP, is possible to use the wizard web page for a simple configuration. Advanced configuration requires to edit snmp.conf. This file can be downloaded and uploaded from the web page or via FTP with user "admin" (default password: "admin").

Each line of the file is parsed by NetMan 204 and must begin with one of these keyword:

- #: for comment, the line is skipped.
- *addUser*: for adding a new user and setting the passwords
- *addGroup*: for putting a user into a group
- *addAccessEntry*: for enabling access privileges to a group
- addView: for adding privileges
- addManager: for adding SNMP Manager which will receive SNMP traps.

#### The correct syntax for addUser is:

addUser <userName> <authProtocol> <privProtocol> <authPassword> <privPassword>

<userName> is the name of the user.

<authProtocol> is the protocol for authentication of this user during SNMP sessions. Possible values are:

- *noauth* (no authentication will be used)
- *md5* (MD5 will be used for authentication)
- sha (SHA will be used for authentication)

<privProtocol> is the protocol for privacy of this user during SNMP sessions. Possible values are:

- nopriv (no privacy will be used)
- *des* (DES will be used for privacy)

<authPassword> is the password for authentication. It must be set to \* when not used. <privPassword> is the password for privacy. It must be set to \* when not used.

The correct syntax for addGroup is:

#### addGroup <securityModel> <userName> <groupName>

<securityModel> is the security model. When using authentication and/or privacy, securityModel must be USM. Possible values are:

- USM (User-based Security Model with SNMPv3)
- v2 (SNMPv2)
- v1 (SNMPv1)

<userName> is the name of the user, must match one of the user name defined with addUser. <groupName> is the name of the group.

Please note that a userName can be assigned to only one group.

#### The correct syntax for addAccessEntry is:

addAccessEntry <groupName> <contextName> <securityModel> <securityType> <contextMatch> <readView> <writeView> <notifyView>

<groupName> is the name of the group to which this access right applies, must match one of the group name defined with addGroup.

<contextName> is the name of the context.

<securityModel> is the security model that must be used in order to gain access to this access right, must match the security model defined with addGroup.

<securityType> is the minimum security level that must be used to gain access to this access right. Possible values are:

• *noauthnopriv* (no authentication and no privacy)

- *authnopriv* (authentication but no privacy)
- authpriv (authentication and privacy)

<contextMatch> the type of match required. Possible values are:

- *exact* (the context name must exactly match the value in contextName)
- *prefix* (the context name must match the first few starting characters of the value in contextName)

<readView> the authorized MIB view name used for read access, must match one of the view name.

<writeView> the authorized MIB view name used for write access, must match one of the view name.

<notifyView> the authorized MIB view name used for notify access, must match one of the view name.

The correct syntax for addView is:

addView <viewName> <subtree> <mask> <included>

<viewName> is the name of the view.

<subtree> is the OID subtree which when combined with the corresponding instance of MASK defines a family of view subtrees.

<mask> the mask for filtering OID.

<included> the OID can be included or excluded. Possible values are:

- *included* (for including)
- excluded (for excluding)

#### The correct syntax for addManager is:

addManager <security> <ipAddress> <credentials> <securityType>

<security> is the security type for the notification. Possible values are:

- USM (User-based Security Model with SNMPv3)
- V2 (SNMPv2)
- *v1* (SNMPv1)

<ipAddress> is the IP address of the SNMP manager.

<credentials> is either the user name (when using USM security) or the trap community (when using v1 security)

<securityType> is either:

- noauthnopriv (for SNMPv1 and SNMPv2)
- *authpriv* (for SNMPv3)

addManager do not allow duplicate entries (one ipAddress can receive only one trap).

A sample snmp.conf is provided; the default users authorized are:

| Name         | Auth protocol | Priv protocol | Auth password          | Priv password          |
|--------------|---------------|---------------|------------------------|------------------------|
| unsecureUser | Noauth        | nopriv        |                        |                        |
| MD5          | md5           | nopriv        | MD5UserAuthPassword    |                        |
| SHA          | Sha           | nopriv        | SHAUserAuthPassword    |                        |
| MD5DES       | md5           | des           | MD5DESUserAuthPassword | MD5DESUserPrivPassword |
| SHADES       | Sha           | des           | SHADESUserAuthPassword | SHADESUserPrivPassword |

# MODBUS TCP/IP PROTOCOL

This service is active on the TCP port 502. The supported function are listed below, together with the accessible registers.

#### **SUPPORTED FUNCTION**

| SUPPORTED<br>FUNCTION | FUNCTION DESCRIPTION      | ACCESSIBLE DATA<br>AREA |
|-----------------------|---------------------------|-------------------------|
| 1 (0x01)              | BIT READING               | STATES                  |
| 2 (0x02)              | BIT READING               | STATES                  |
| 3 (0x03)              | REGISTERS READING         | ALL                     |
| 4 (0x04)              | REGISTERS READING         | ALL                     |
| 6 (0x06)              | SINGLE REGISTER WRITING   | COMMANDS                |
| 16 (0x10)             | MULTIPLE REGISTER WRITING | COMMANDS                |

#### UPS: TABLES OF STATES, MEASUREMENTS, NOMINAL DATA AND COMMANDS

| REGI   | STER <sup>(1)</sup> |                         | BIT <sup>(2)</sup>     |         |        |
|--------|---------------------|-------------------------|------------------------|---------|--------|
| NUMBER | ADDRESS             | UPS - ST                | NUMBER                 | ADDRESS |        |
|        |                     |                         |                        | 1       | 0      |
|        |                     | Test in progress        | [0=No / 1=YES]         | 2       | 1      |
|        |                     |                         |                        | 3       | 2      |
|        |                     | Shutdown active         | [0=No / 1= YES]        | 4       | 3      |
|        |                     |                         |                        | 5       | 4      |
|        |                     | Battery charged         | [0=No / 1= YES]        | 6       | 5      |
|        |                     | Battery charging        | [0=No / 1= YES]        | 7       | 6      |
| 1      | 0                   | Bypass bad              | [0=No / 1= YES]        | 8       | 7      |
| '      | 0                   |                         |                        | 9       | 8      |
|        |                     | Normal operation        | [0=No / 1= YES]        | 10      | 9      |
|        |                     |                         |                        | 11      | 10     |
|        |                     | On bypass               | [0=No / 1= YES]        | 12      | 11     |
|        |                     | Battery low             | [0=No / 1= YES]        | 13      | 12     |
|        |                     | Battery working         | [0=No / 1= YES]        | 14      | 13     |
|        |                     | UPS locked              | [0=No / 1= YES]        | 15      | 14     |
|        |                     | Output powered          | [0=No / 1= YES]        | 16      | 15     |
|        |                     |                         |                        | 17÷28   | 16÷27  |
|        |                     | Input Mains present     | [0=No / 1= YES]        | 29      | 28     |
| 2      | 1                   | Alarm temperature       | [0=No / 1= YES]        | 30      | 29     |
|        |                     | Alarm overload          | [0=No / 1= YES]        | 31      | 30     |
|        |                     | UPS failure             | [0=No / 1= YES]        | 32      | 31     |
| 3      | 2                   |                         |                        | 33÷48   | 32÷47  |
|        |                     |                         |                        | 49÷63   | 48÷62  |
| 4      | 3                   | Communication lost with | UPS<br>[0=No / 1= YES] | 64      | 63     |
| 5÷8    | 4÷7                 |                         |                        | 65÷128  | 64÷127 |

<sup>(1)</sup> The register number **n** must be addressed **n-1** in the data packet

(2) The bit number n must be addressed n-1 in the data packet.

| REGI        | STER <sup>(1)</sup> |                                                           |         |
|-------------|---------------------|-----------------------------------------------------------|---------|
| NUMBER      | ADDRESS             | UPS - MEASUREMENTS                                        | UNIT    |
| 9÷11        | 8÷10                |                                                           |         |
| 12          | 11                  | Input mains star voltage V1                               | V       |
| 13          | 12                  | Input mains star voltage V2                               | V       |
| 14          | 13                  | Input mains star voltage V3                               | V       |
| 15          | 14                  | Input current phase L1                                    | 0.1*A   |
| 16          | 15                  | Input current phase L2                                    | 0.1*A   |
| 17          | 16                  | Input current phase L3                                    | 0.1*A   |
| 18          | 17                  | Input frequency                                           | 0.1*Hz  |
| 19÷21       | 18÷20               |                                                           |         |
| 22          | 21                  | Bypass mains star voltage V1                              | V       |
| 23          | 22                  | Bypass mains star voltage V2                              | V       |
| 24          | 23                  | Bypass mains star voltage V3                              | V       |
| 25          | 24                  | Bypass frequency                                          | 0.1*Hz  |
| 26          | 25                  | Output star voltage V1                                    | V       |
| 27          | 26                  | Output star voltage V2                                    | V       |
| 28          | 27                  | Output star voltage V3                                    | V       |
| 29÷31       | 28÷30               |                                                           |         |
| 32          | 31                  | Output current phase L1                                   | 0.1*A   |
| 33          | 32                  | Output current phase L2                                   | 0.1*A   |
| 34          | 33                  | Output current phase L3                                   | 0.1*A   |
| 35          | 34                  | Output peak current phase L1                              | 0.1*A   |
| 36          | 35                  | Output peak current phase L2                              | 0.1*A   |
| 37          | 36                  | Output peak current phase L3                              | 0.1*A   |
| 38          | 37                  | Load phase L1                                             | %       |
| 39          | 38                  | Load phase L2                                             | %       |
| 40          | 39                  | Load phase L3                                             | %       |
| 41          | 40                  | Output active power phase L1                              | 0.1 kW  |
| 42          | 41                  | Output active power phase L2                              | 0.1 kW  |
| 43          | 42                  | Output active power phase L3                              | 0.1 kW  |
| 44          | 43                  | Output frequency                                          | 0.1*Hz  |
| 45÷47       | 44÷46               |                                                           | 0.411   |
| 48          | 47                  | Battery voltage                                           | 0.1*V   |
| 49          | 48                  | Positive battery voltage                                  | 0.1*V   |
| 50          | 49                  | Negative battery voltage                                  | 0.1*V   |
| 51          | 50                  | Battery current                                           | 0.1*A   |
| 52<br>53    | 51<br>52            | Remaining Battery Capacity                                | %       |
| 53<br>54    | 52                  | Remaining back-up time                                    | Minutes |
|             |                     |                                                           | winutes |
| 55÷58<br>59 | 54÷57<br>58         | Least Significant Register                                |         |
| 60          | 59                  | Total output energy (32 bit)<br>Most Significant Register | 0.1 kWh |
| 61          | 60                  |                                                           |         |
| 62          | 61                  | Internal UPS temperature                                  | °C      |
| 63          | 62                  | Sensor 1 temperature                                      | °C      |
| 64          | 63                  | Sensor 2 temperature                                      | °C      |
| 65÷72       | 64÷71               |                                                           | J       |
| 00-12       | 0/1                 |                                                           |         |

(1) The register number n must be addressed n-1 in the data packet.

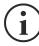

Some measures may not be available for all the UPS. In this case, the relative register remains at 0xFFFF value.

| REGISTER <sup>(1)</sup> |         | UPS – NOMINAL DATA                                    |          |
|-------------------------|---------|-------------------------------------------------------|----------|
| NUMBER                  | ADDRESS | UPS - NOMINAL DATA                                    | UNIT     |
| 73÷77                   | 72÷76   |                                                       |          |
| 78                      | 77      | Output nominal voltage (star)                         | V        |
| 79                      | 78      | Output nominal frequency                              | 0.1*Hz   |
| 80                      | 79      | Output nominal power                                  | 100*VA   |
| 81÷83                   | 80÷82   |                                                       |          |
| 84                      | 83      | Battery nominal capacity (battery expansion included) | Ah       |
| 85                      | 84      | Battery benches                                       | (1 or 2) |
| 86                      | 85      | Battery type                                          | Integer  |
| 87÷112                  | 86÷111  |                                                       |          |

| REGISTER <sup>(1)</sup> |         |                               |         |
|-------------------------|---------|-------------------------------|---------|
| NUMBER                  | ADDRESS | UPS - COMMANDS                | UNIT    |
| 113                     | 112     | Command code <sup>(2)</sup>   | Integer |
| 114                     | 113     | Shutdown delay time           | Seconds |
| 115                     | 114     | Restore delay time            | Minutes |
| 116                     | 115     |                               |         |
| 117                     | 116     | Command result <sup>(3)</sup> | Integer |
| 118                     | 117     |                               |         |

| REGISTER <sup>(1)</sup> |         | DIAGNOSTIC                                | UNIT    |
|-------------------------|---------|-------------------------------------------|---------|
| NUMBER                  | ADDRESS |                                           | UNIT    |
| 119                     | 118     | Counter of processed correct messages     | Integer |
| 120                     | 119     | Counter of processed NOT correct messages | Integer |

(1) The register number n must be addressed n-1 in the data packet.

(2) Refer to "Command codes" paragraph

(3) Command result = Command code if command is handled from the UPS
 Command result = Command code + 100 if command is NOT handled from the UPS
 Command result = 0 if Command code is wrong

| REGISTER <sup>(1)</sup> |         |                                                  |      |
|-------------------------|---------|--------------------------------------------------|------|
| NUMBER                  | ADDRESS | SPECIAL FLAGS (SENTR UPS)                        | UNIT |
| 121                     | 120     | Byte 1 of "s = xx" code / Byte 2 of "s =xx" code | Flag |
| 122                     | 121     | Byte 1 of "c = xx" code / Byte 2 of "c =xx" code | Flag |
| 123                     | 122     | Byte 1 of "b = xx" code / Byte 2 of "b =xx" code | Flag |
| 124                     | 123     | Byte 1 of "r = xx" code / Byte 2 of "r =xx" code | Flag |
| 125                     | 124     | Byte 3 of "r =xx" code / Byte 1 of "i = xx" code | Flag |
| 126                     | 125     | Byte 2 of "i =xx" code / Byte 3 of "i =xx" code  | Flag |
| 127                     | 126     | Byte 1 of "a = xx" code / Byte 2 of "a =xx" code | Flag |
| 128                     | 127     | Byte 3 of "a =xx" code / Byte 4 of "a =xx" code  | Flag |

| REGISTER <sup>(1)</sup> |         | NETMAN DATA      |         |
|-------------------------|---------|------------------|---------|
| NUMBER                  | ADDRESS | NETMAN DATA      | UNIT    |
| 129                     | 128     | Firmware version | Integer |
| 130÷131                 | 129÷130 |                  |         |

(1) The register number n must be addressed n-1 in the data packet.

(2) In order to decode these registers, please refer to the UPS manual.

## **UPS: COMMANDS CODES**

| CODE        | COMMAND                        |
|-------------|--------------------------------|
| 1 (0x0001)  | Command Shutdown               |
| 2 (0x0002)  | Command Shutdown and Restore   |
| 3 (0x0003)  | Delete Command (code 1, 2, 12) |
| 12 (0x000C) | UPS on Bypass                  |
| 20 (0x0014) | Test Battery                   |
| 22 (0x0016) | Test Panel                     |

# **BACNET/IP CONFIGURATION**

| OBJECT            | DESCRIPTION                | UNIT                     |
|-------------------|----------------------------|--------------------------|
| Analogue Input 0  | Input voltage line 1       | V                        |
| Analogue Input 1  | Input voltage line 2       | V                        |
| Analogue Input 2  | Input voltage line 3       | V                        |
| Analogue Input 3  | Input current line 1       | А                        |
| Analogue Input 4  | Input current line 2       | А                        |
| Analogue Input 5  | Input current line 3       | А                        |
| Analogue Input 6  | Input frequency            | Hz                       |
| Analogue Input 7  | Bypass voltage line 1      | V                        |
| Analogue Input 8  | Bypass voltage line 2      | V                        |
| Analogue Input 9  | Bypass voltage line 3      | V                        |
| Analogue Input 10 | Bypass frequency           | Hz                       |
| Analogue Input 11 | Output voltage line 1      | V                        |
| Analogue Input 12 | Output voltage line 2      | V                        |
| Analogue Input 13 | Output voltage line 3      | V                        |
| Analogue Input 14 | Output current line 1      | А                        |
| Analogue Input 15 | Output current line 2      | А                        |
| Analogue Input 16 | Output current line 3      | А                        |
| Analogue Input 17 | Output peak current line 1 | А                        |
| Analogue Input 18 | Output peak current line 2 | A                        |
| Analogue Input 19 | Output peak current line 3 | A                        |
| Analogue Input 20 | Output power line 1        | W                        |
| Analogue Input 21 | Output power line 2        | W                        |
| Analogue Input 22 | Output power line 3        | W                        |
| Analogue Input 23 | Output frequency           | Hz                       |
| Analogue Input 24 | Output load line 1         | %                        |
| Analogue Input 25 | Output load line 2         | %                        |
| Analogue Input 26 | Output load line 3         | %                        |
| Analogue Input 27 | Battery voltage            | V                        |
| Analogue Input 28 | Battery current            | А                        |
| Analogue Input 29 | Battery capacity           | %                        |
| Analogue Input 30 | UPS temperature            | °C                       |
| Analogue Input 31 | Autonomy                   | min                      |
| Analogue Input 32 | Nominal power              | VA                       |
| Binary Input 0    | Mains status               | Present / Not present    |
| Binary Input 1    | Bypass status              | Active / Not active      |
| Binary Input 2    | Battery status             | Working / Not working    |
| Binary Input 3    | Battery level              | Low / Not low            |
| Binary Input 4    | UPS locked                 | Locked / Not locked      |
| Binary Input 5    | UPS fail                   | Fail / Not fail          |
| Binary Input 6    | Load                       | Overload / Normal        |
| Binary Input 7    | Temperature                | Overtemperature / Normal |
| Binary Input 8    | Bypass bad                 | Bad / Not bad            |
| Binary Input 9    | Replace battery            | Replace / Not replace    |
| Binary Input 10   | Shutdown                   | Active / Not active      |
| Binary Input 11   | Shutdown imminent          | Imminent / Not imminent  |
| Binary Input 12   | Communication status       | Lost / OK                |
| Analog Input 33   | System status group 1      |                          |
|                   | e jeterni otatao group i   |                          |

| Analog Input 34 | System status group 2 |  |
|-----------------|-----------------------|--|
| Analog Input 35 | System status group 3 |  |
| Analog Input 36 | Bypass module alarms  |  |
| Analog Input 37 | Power module 1 alarms |  |
| Analog Input 38 | Power module 2 alarms |  |
| Analog Input 39 | Power module 3 alarms |  |
| Analog Input 40 | Power module 4 alarms |  |
| Analog Input 41 | Power module 5 alarms |  |
| Analog Input 42 | Power module 6 alarms |  |
| Analog Input 43 | Power module 7 alarms |  |
| Analog Input 44 | Bypass module status  |  |
| Analog Input 45 | Power module 1 status |  |
| Analog Input 46 | Power module 2 status |  |
| Analog Input 47 | Power module 3 status |  |
| Analog Input 48 | Power module 4 status |  |
| Analog Input 49 | Power module 5 status |  |
| Analog Input 50 | Power module 6 status |  |
| Analog Input 51 | Power module 7 status |  |
|                 |                       |  |

# SERIAL PORT CONFIGURATION

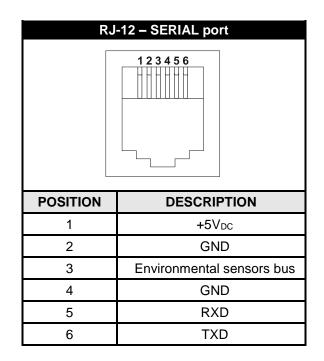

| NetMan 204           |                              |                                       | Modem             |      |             |
|----------------------|------------------------------|---------------------------------------|-------------------|------|-------------|
| RJ-12                |                              |                                       | DB-25             | DB-9 | DESCRIPTION |
| POSITION DESCRIPTION |                              |                                       | POSITION POSITION |      | DESCRIPTION |
| 1                    | +5V <sub>DC</sub>            |                                       |                   |      |             |
| 2                    | GND                          | LEAVE UNCONNECTED                     |                   |      |             |
| 3                    | Environmental<br>sensors bus |                                       |                   |      |             |
| 4                    | GND                          | $\leftarrow CONNECT \ TO \rightarrow$ | 7                 | 5    | GND         |
| 5                    | RXD                          | $\leftarrow CONNECT \ TO \rightarrow$ | 3                 | 2    | TXD         |
| 6                    | TXD                          | $\leftarrow CONNECT \ TO \rightarrow$ | 2                 | 3    | RXD         |

# TECHNICAL DATA

## NETWORK CABLE

To connect the device to the Ethernet (10Base-T) or Fast Ethernet (100Base-T) network, a UTP (Unshielded Twisted Pair) or STP (Shielded Twisted Pair) cable with RJ45 connectors is required. The cable must conform to the standard IEEE 802.3u 100Base-T with 2 pairs of UTP cables of category 5 or higher. The cable between the adaptor and the hub must not be more than 100m and not less than 2.5m.

| NETWORK CABLE CONNECTIONS |                                   |  |  |
|---------------------------|-----------------------------------|--|--|
| Signal                    | Pin # to Pin #                    |  |  |
| TX+                       | $1 \leftrightarrow \rightarrow 1$ |  |  |
| TX-                       | $2 \leftrightarrow 2$             |  |  |
| RX+                       | $3 \leftrightarrow 3$             |  |  |
| RX-                       | $6 \leftrightarrow 96$            |  |  |

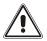

Pins 1 and 2 must be connected to one twisted pair, pins 3 and 6 to another.

### **OPERATING AND STORAGE CONDITIONS**

| Operating temperature range         | [°C] | 0 ÷ +40  |
|-------------------------------------|------|----------|
| Storage temperature range           | [°C] | -5 ÷ +50 |
| Maximum operating relative humidity | [%]  | 80       |
| Maximum storage relative humidity   | [%]  | 90       |

0MNACCSA4ENUJ